### 無線網路使用說明

全校無線網路已建置完成(部分專科教室除外),搜尋無線網 路名稱-「eduroam」,完成設定即可連線上網。

"eduroam (2.4G/5G)是專為科研和教育機構開發的安全的環球跨 域無線漫遊認證服務"

※連線設定前請先確認教育局公

# 務帳號可正常登入

- 手機驗證方法:
- 1. 連線至「eduroam」
- 2. ios:輸入教育局公務帳號與密碼,顯示 憑證畫面時選擇"信任"即可。
- 3. Android:Wifi 設定點選 eduroam 進入設 定書面, 依右圖設定後,在身分及密碼的欄 位輸入教育局公務帳號與密碼。

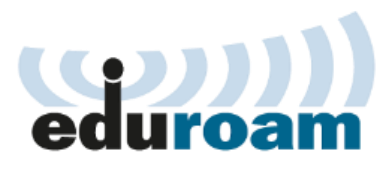

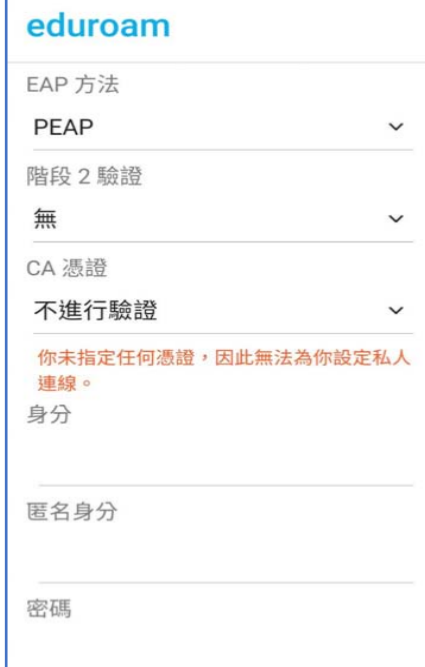

## 若修改教育局公務帳號的密碼後,手機及筆電必須清

除設定後重新認證。

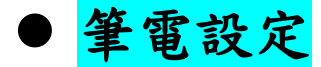

注意!!

(Windows10 [無線網路設定](https://drive.google.com/open?id=1wjwUH0ftVCneRzol5pkuRCSbhJ_tuxx0))請依照下列說明進行設定

#### **Window s 10 eduroam** 無線網路**802.1x**設定流程

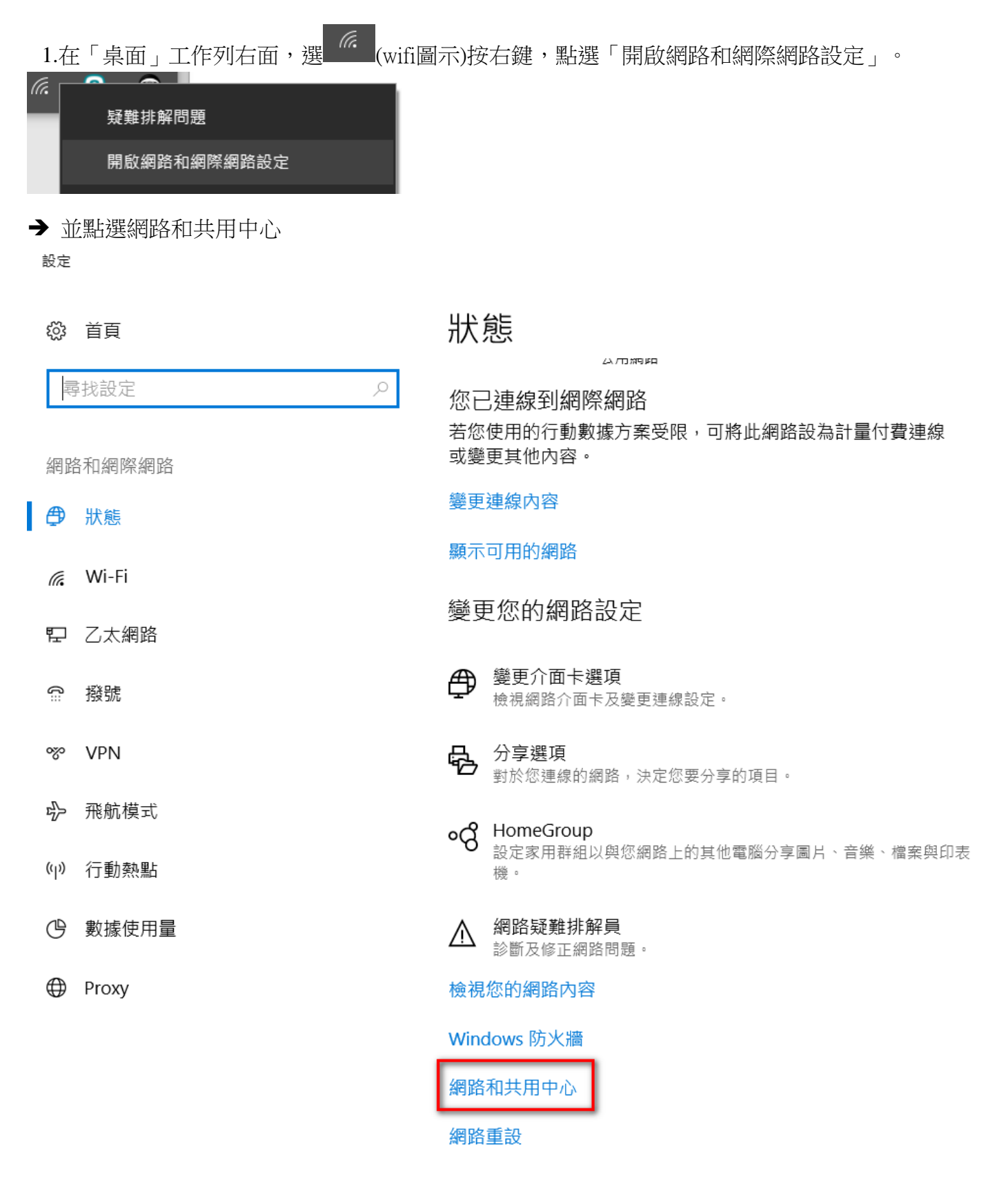

2.在「網路和共用中心」視窗,點選在變更網路設定下的「設定新的連線或網路」。

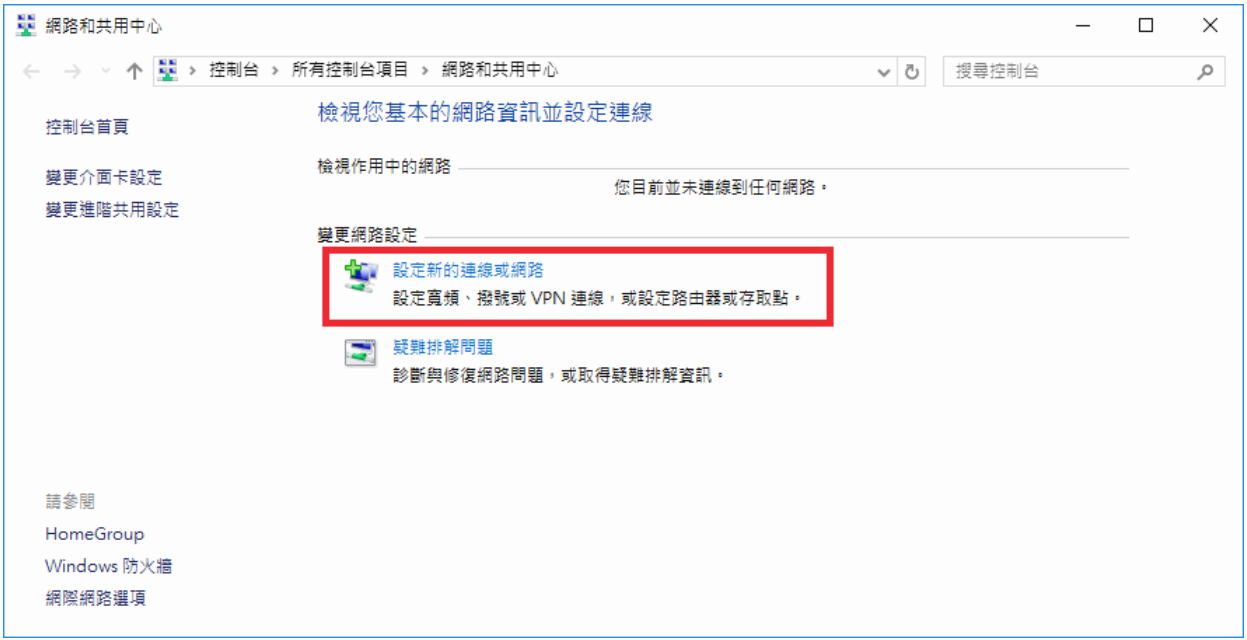

3.在「選擇連線選項」視窗,點選的「手動連線到無線網路」。

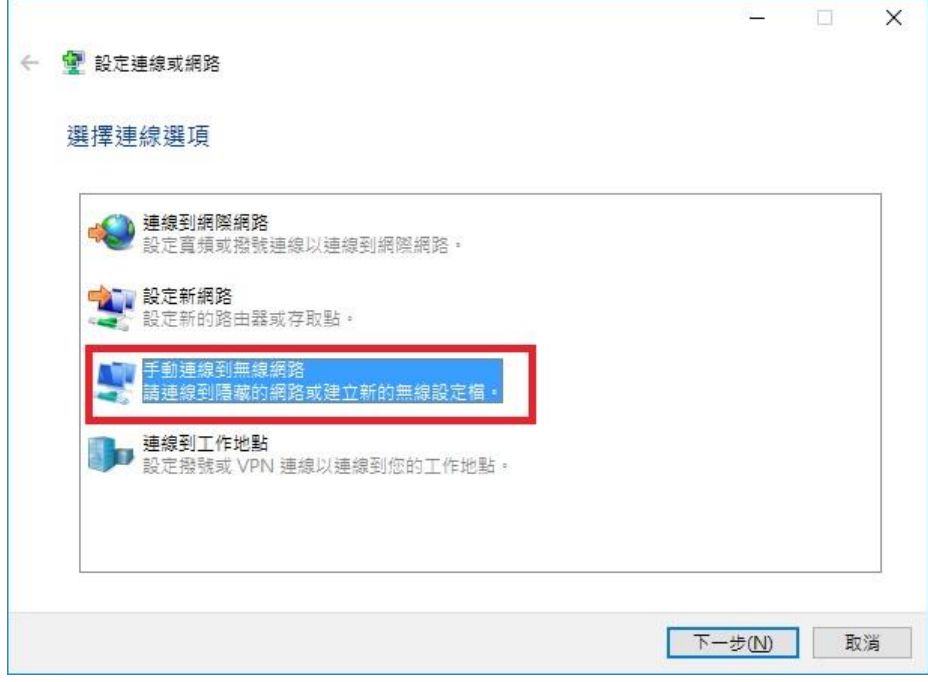

4.接著在「輸入您要新增之無線網路的資訊」填寫以下資料:

網路名稱:**eduroam**,安全性類型:**WPA2-Enterprise**,加密類型:**AES**,然後按「下一步」。

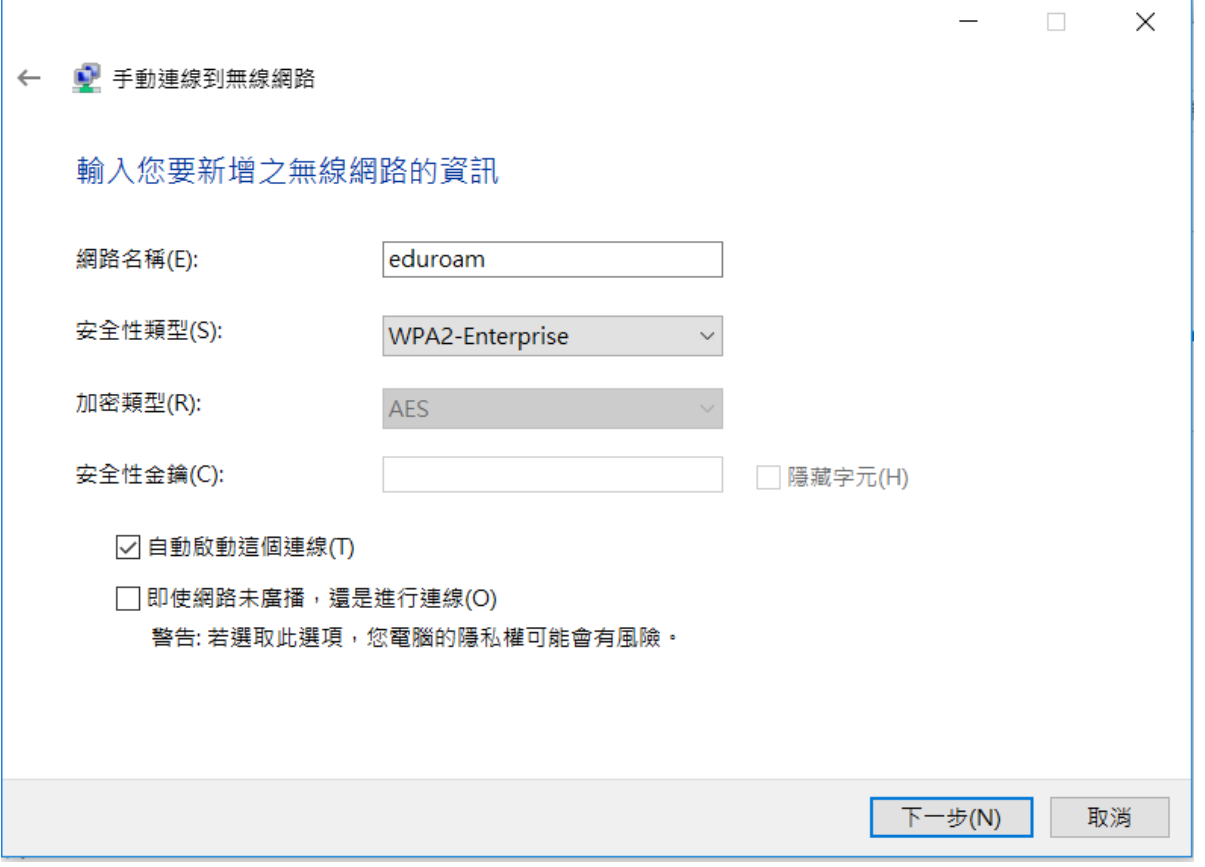

5.成功新增 eduroam 後,點選「變更連線設定(H)」。

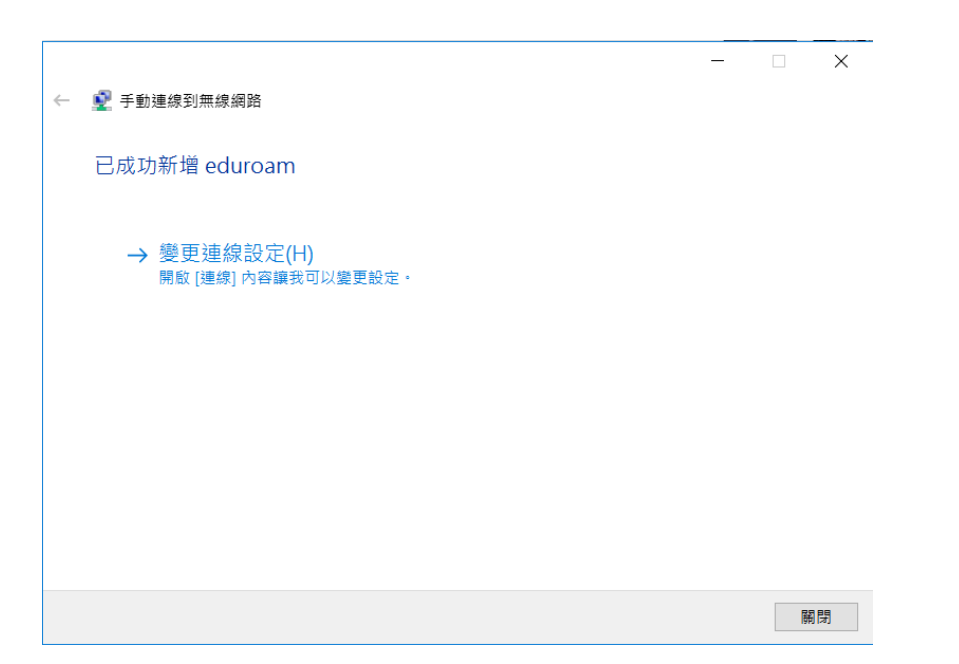

6.在「eduroam 無線網路內容」視窗中,點選「安全性」。

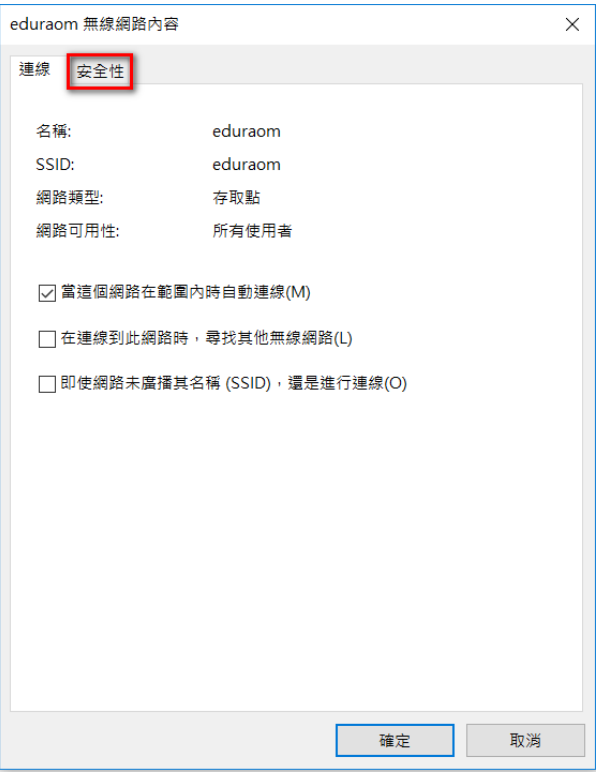

7.於「選擇網路驗證方法」欄中,選取「Microsoft: Protected EAP (PEAP)」,然後按「設定」。

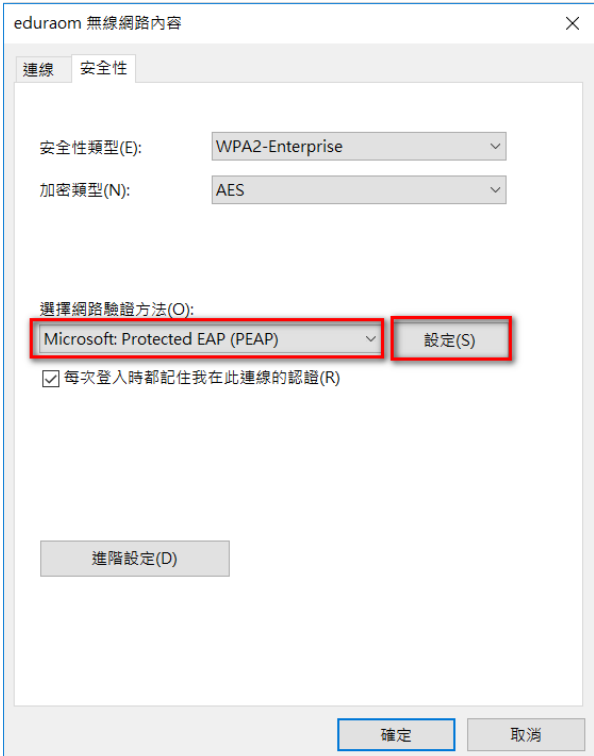

8.在「受保護的 EAP 內容」視窗中,不用勾選「確選伺服器憑證」,「選擇驗證方法」中選 「Secured password(EAP-MSCHAP v2)」勾選「啟用快速重新連線」按「設定」。

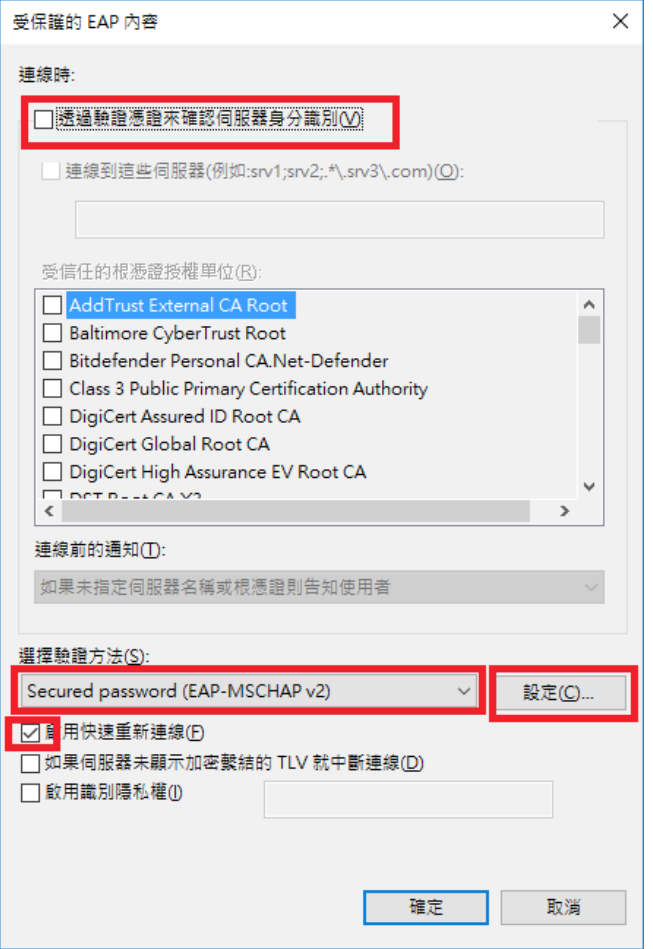

9.接著在彈出的「EAP MSCHAPv2 內容」視窗中,按「確定」。不勾選「自動使用我的 Windows 登入名稱及密碼 (及網域,如果有的話)(A)」。

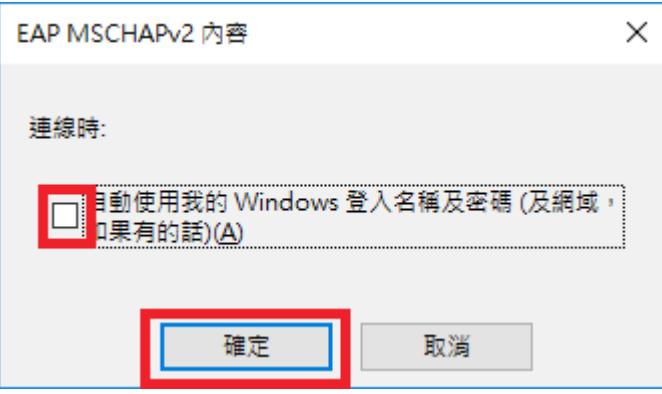

10.返回「eduroam 無線網路內容」視窗中,在「安全性」欄目下方點選「進階設定」。

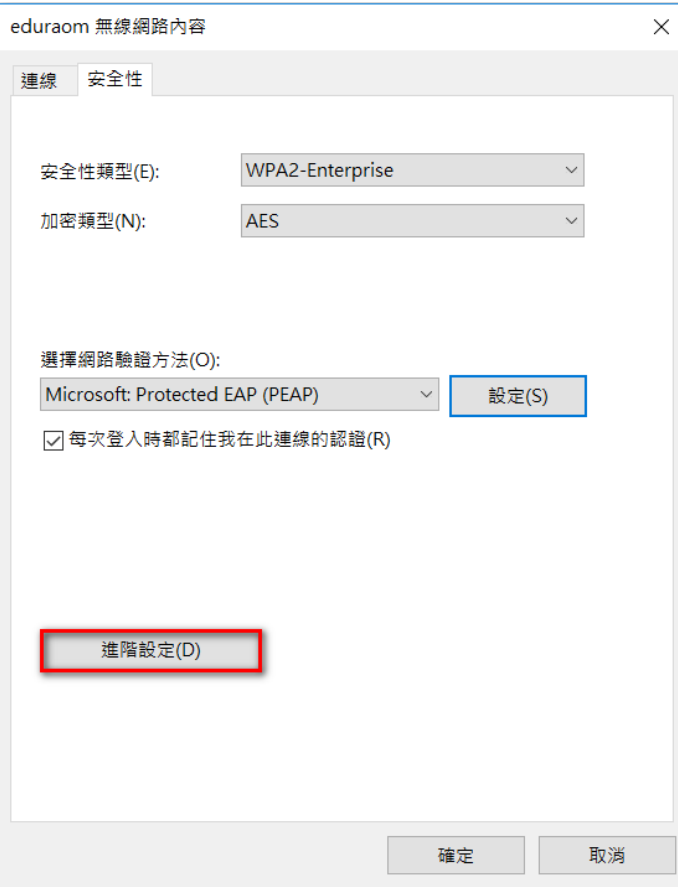

11.在「進階設定」視窗中,勾選「指定驗證模式(P)」,並選擇「使用者驗證」,然後按確定。

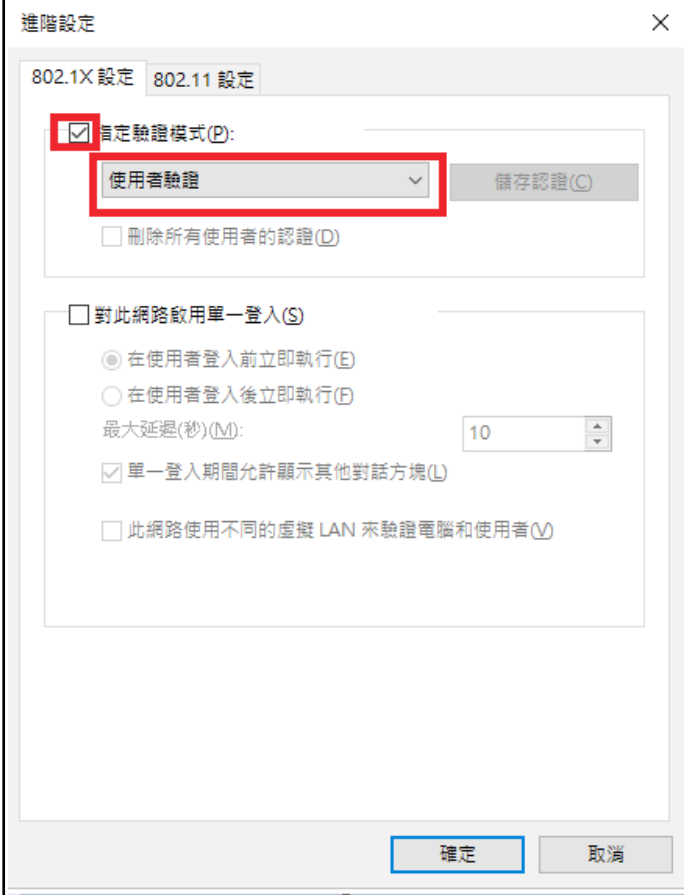

12.在「桌面」工作列右面,選擇「eduroam」,然後按「連線」。

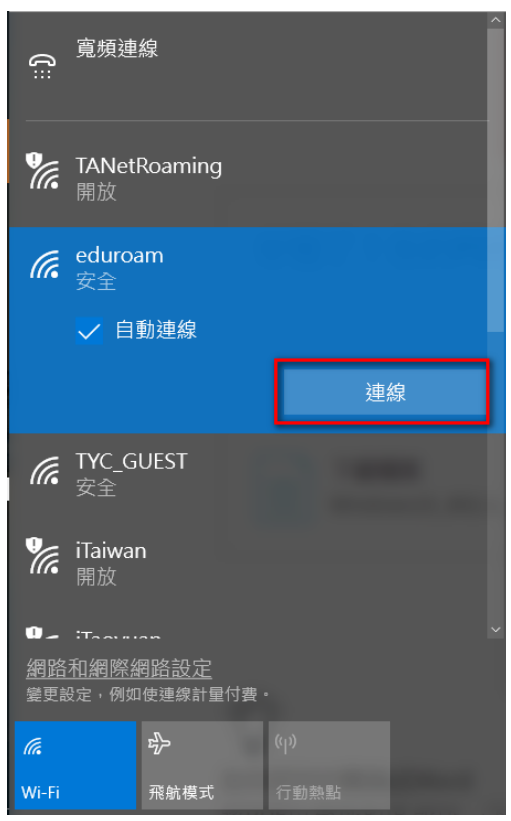

13.在彈出的「登入」視窗中,輸入「公務系統入口網的帳號與密碼」(帳號不用加@ms.tyc.edu.tw) 然後按「確定」。

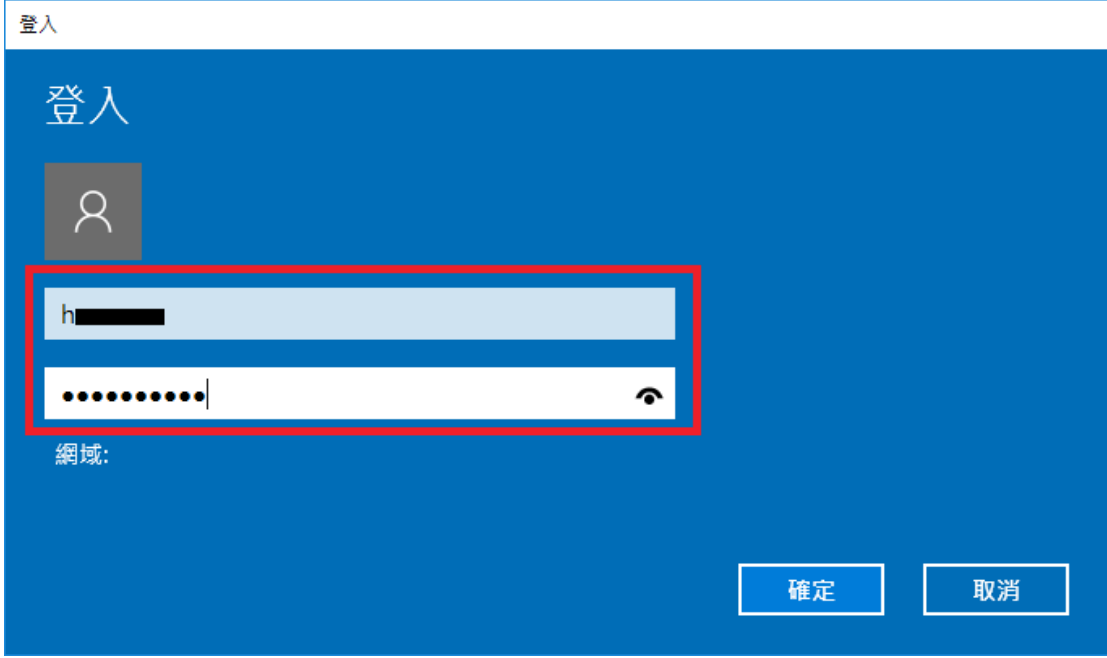

#### 14.最後, eduroam 無線網路設定完成。

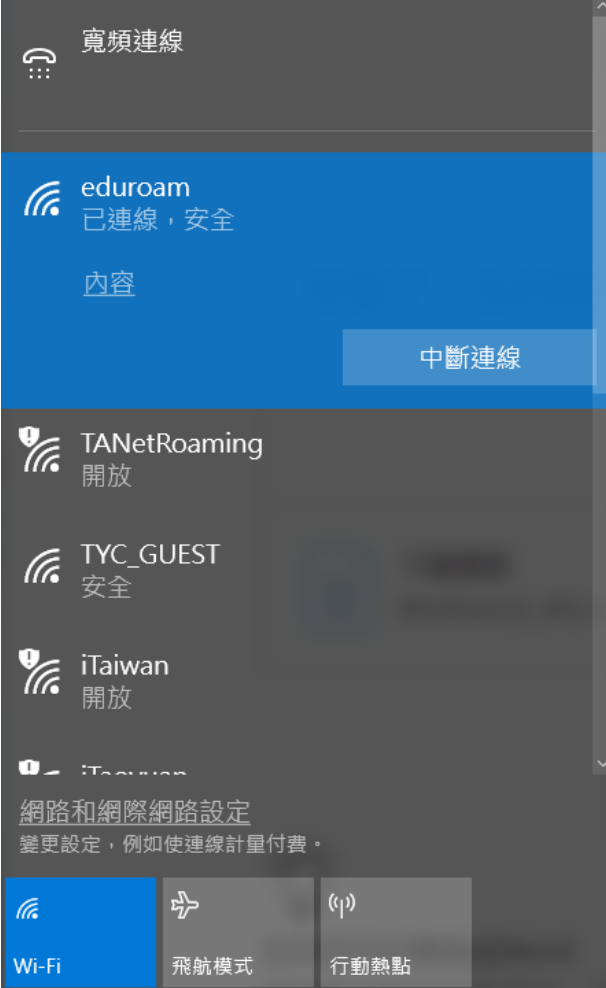